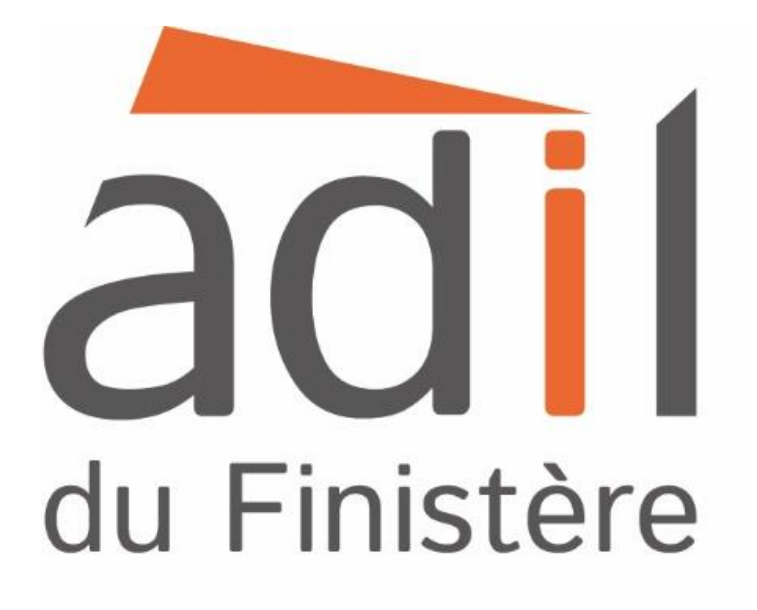

# **Le registre national d'immatriculation des copropriétés**

# **Guide pratique à destination des syndics bénévoles**

# Propos introductif

Le registre national d'immatriculation des syndicats de copropriétaires a été mis en place pour faciliter la connaissance des pouvoirs publics sur l'état des copropriétés et la mise en œuvre des actions destinées à prévenir la survenance des dysfonctionnements. Ainsi, si votre copropriété est à destination partielle ou totale d'habitation, vous êtes tenu d'immatriculer votre copropriété.

Ce guide vous permet de procéder à l'immatriculation de votre copropriété.

Un calendrier a été mis en place pour immatriculer les syndicats de copropriétaires, vous avez donc jusqu'au 31 décembre 2018 pour immatriculer votre copropriété.

Plusieurs sanctions s'appliquent si vous ne procédez pas à l'immatriculation du syndicat de copropriétaires et si vous n'effectuez pas la mise à jour des données. D'une part, l'Anah peut vous demander une astreinte, pouvant aller jusqu' à 20 euros par lot et par semaine. Cette astreinte est répartie entre tous les copropriétaires. D'autre part, le syndicat de copropriétaires ne pourra pas bénéficier de subventions de l'Etat, de ses établissements publics, des collectivités territoriales, de leurs groupements ou de leurs établissements publics.

Pour procéder à l'immatriculation de votre copropriété, vous devez vous munir des documents suivants :

- Le règlement de copropriété : il vous a été remis par le notaire lors de l'achat de votre bien. Si tel n'est pas le cas, vous pouvez en demander une copie à un autre copropriétaire, au syndic, ou encore au service de la publicité foncière.
- La référence cadastrale de l'immeuble : elle se trouve dans le règlement de copropriété. Vous pouvez également la retrouver sur le site du cadastre [www.cadastre.gouv.fr](http://www.cadastre.gouv.fr/)
- Le procès-verbal d'assemblée générale signé qui nomme le syndic ou le contrat de syndic
- Les annexes comptables (pour les informations financières)

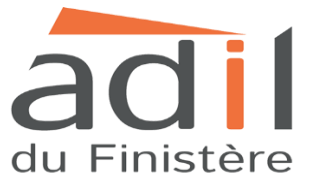

# **Les grandes étapes de l'immatriculation de votre copropriété sur le RNC :**

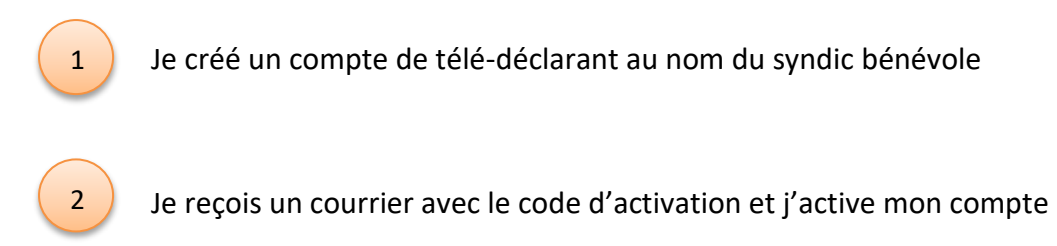

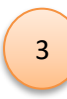

4

Je renseigne les informations demandées

Je vérifie le récapitulatif des informations et j'édite la fiche synthétique

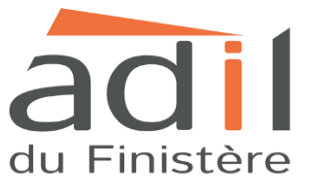

**Etape 1 :** Afin d'immatriculer la copropriété, il convient de se rendre sur le site internet du registre national d'immatriculation des copropriétés à l'adresse suivante :

<https://www.registre-coproprietes.gouv.fr/>

**Etape 2 :** Vous rendre sur l'onglet « mon compte ».

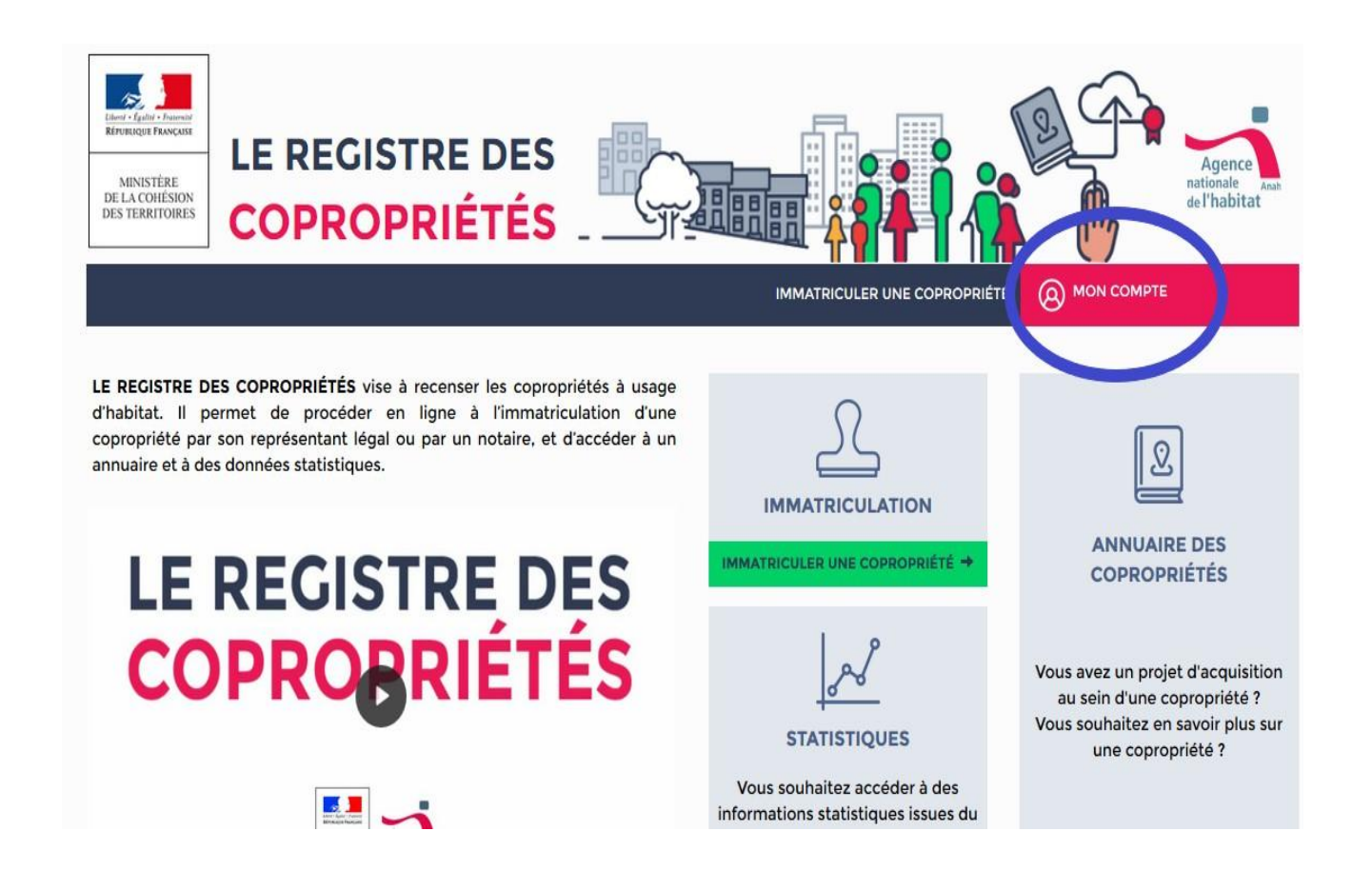

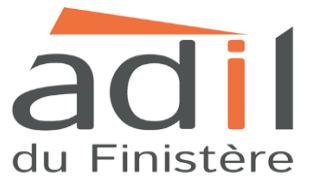

**Etape 3 :** Allez sur l'icône « s'inscrire » à droite de l'écran.

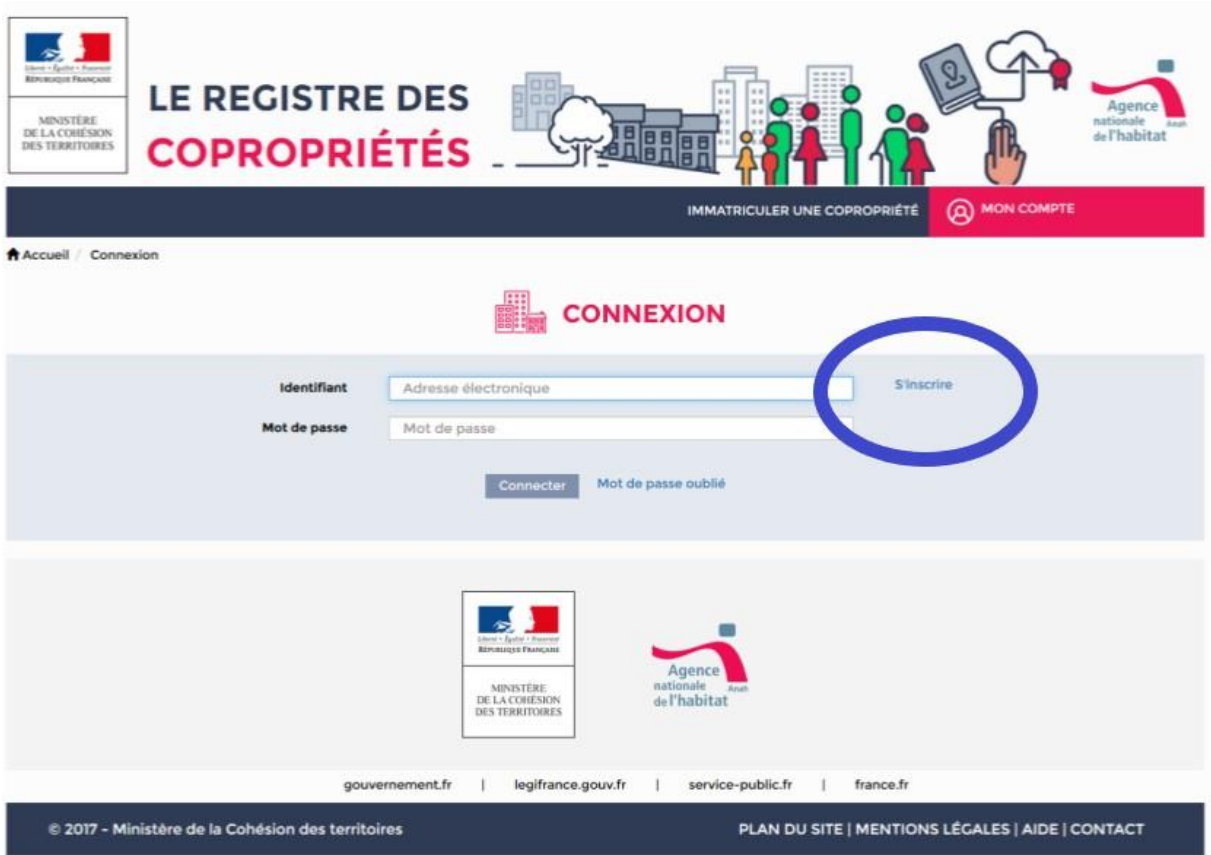

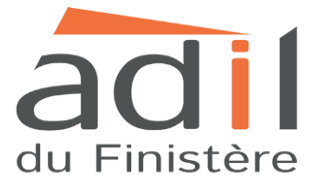

**Etape 4** : Renseigner le type de télédéclarant « syndic bénévole » puis cocher la case « je ne suis pas un robot » et cliquez sur « suivant ».

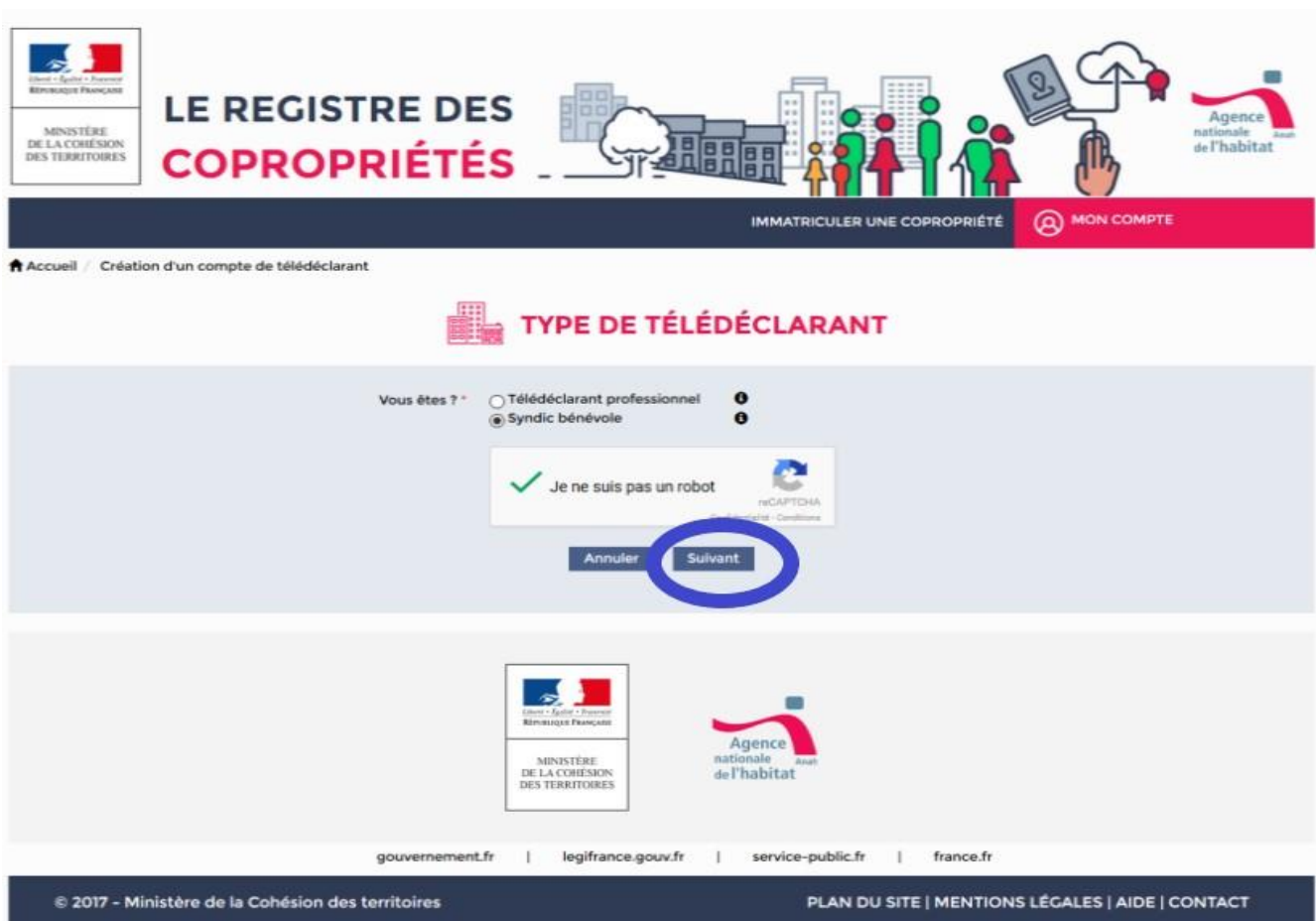

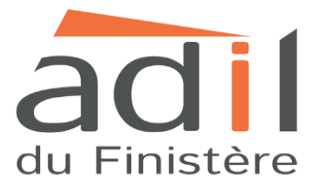

**Etape 5** : Vous devez renseigner des informations sur votre identité : il s'agit de vos coordonnées personnelles.

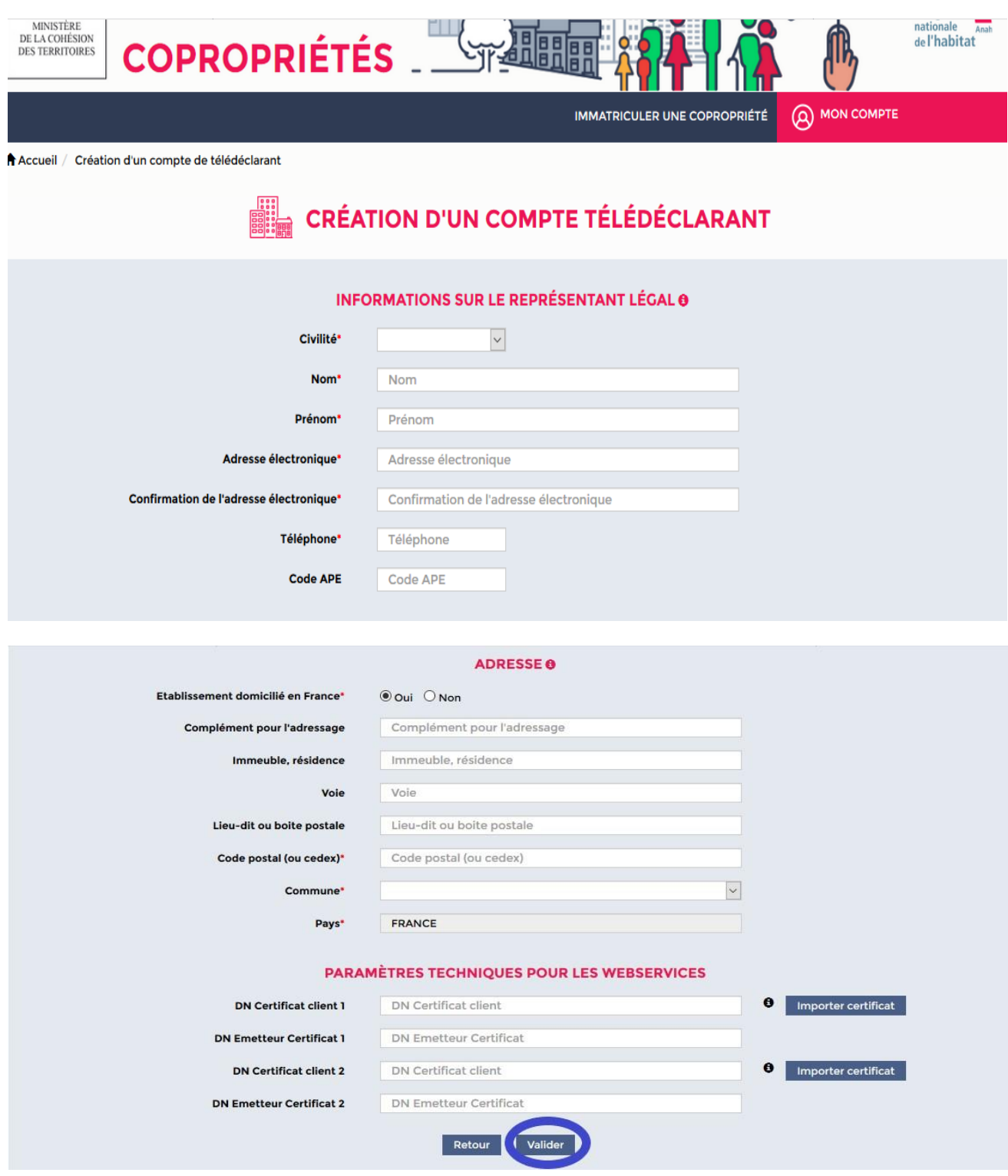

NB : Le code APE n'est pas à renseigner

Paramètres techniques pour les webservices : ces informations sont facultatives.

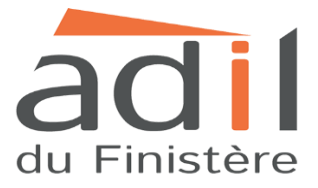

**Etape 6 :** Un message sera indiqué sur votre écran :

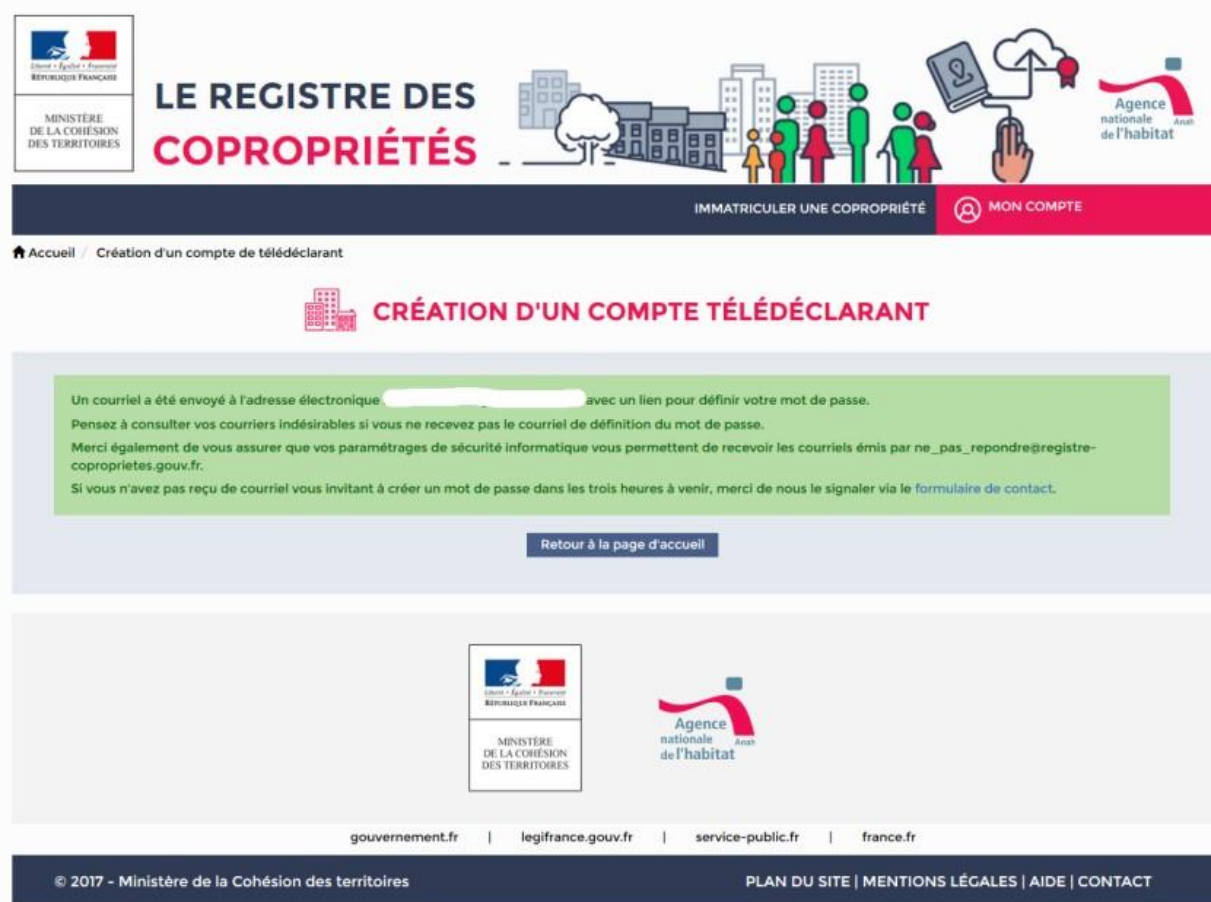

*« Un courriel a été envoyé à l'adresse électronique [exemple@mail.com](mailto:exemple@mail.com) avec un lien pour définir votre mot de passe. Pensez à consulter vos courriers indésirables si vous ne recevez pas le courriel de définition du mot de passe. Merci également de vous assurer que vos paramétrages de sécurité informatique vous permettent de recevoir les courriels émis par [ne\\_pas\\_\\_repondre@registre-copropriétés.gouv.fr](ne_pas__repondre@registre-copropriétés.gouv.fr) . Si vous n'avez pas reçu de courriel vous invitant à créer un mot de passe dans les trois heures à venir, merci de nous le signaler via le formulaire de contact ».* 

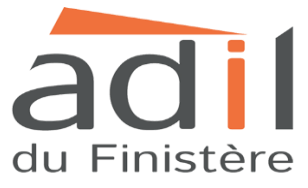

**Etape 7 :** Vous devez vous rendre sur votre boîte de messagerie électronique.

Afin de finaliser la création du compte télédéclarant, il faudra vous rendre sur votre boîte mail, et cliquer sur le lien présent dans le mail.

Vous devez saisir un mot de passe compris entre 8 caractères minimum et 12 caractères maximum, sans espace, comportant au moins un chiffre, une minuscule et une majuscule. Ce lien a une durée de validité de 120h. Vous pouvez également copier ce lien et le coller dans la barre d'adresse de votre navigateur.

Un code d'activation vous sera envoyé sous un délai maximum de 15 jours par voie postale afin d'achever la procédure d'activation de votre compte. Il vous suffira de renseigner ce code dans votre espace personnel. En cas de perte du courrier, vous pourrez demander l'envoi d'un nouveau code d'activation dans votre espace personnel.

Pour accéder à votre espace personnel, rendez-vous sur le site [https://www.registre](https://www.registre-coproprietes.gouv.fr/#/)[coproprietes.gouv.fr/#/,](https://www.registre-coproprietes.gouv.fr/#/) à la rubrique « Mon compte », puis connectez-vous à l'aide de votre adresse électronique et de votre mot de passe.

En cas de besoin, vous pouvez contacter l'assistance en utilisant le formulaire de contact situé à la rubrique « Aide ».

Si vous ne recevez pas le mail, pensez également à consulter vos SPAM ou enregistrer l'adresse du registre national d'immatriculation.

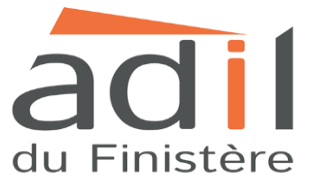

**Etape 8 :** Une fois que vous avez reçu le courrier avec le code d'activation, vous pouvez activer votre compte.

Aller dans « Activer mon compte » puis saisissez le code d'activation présent dans le courrier, cliquez sur « Valider ».

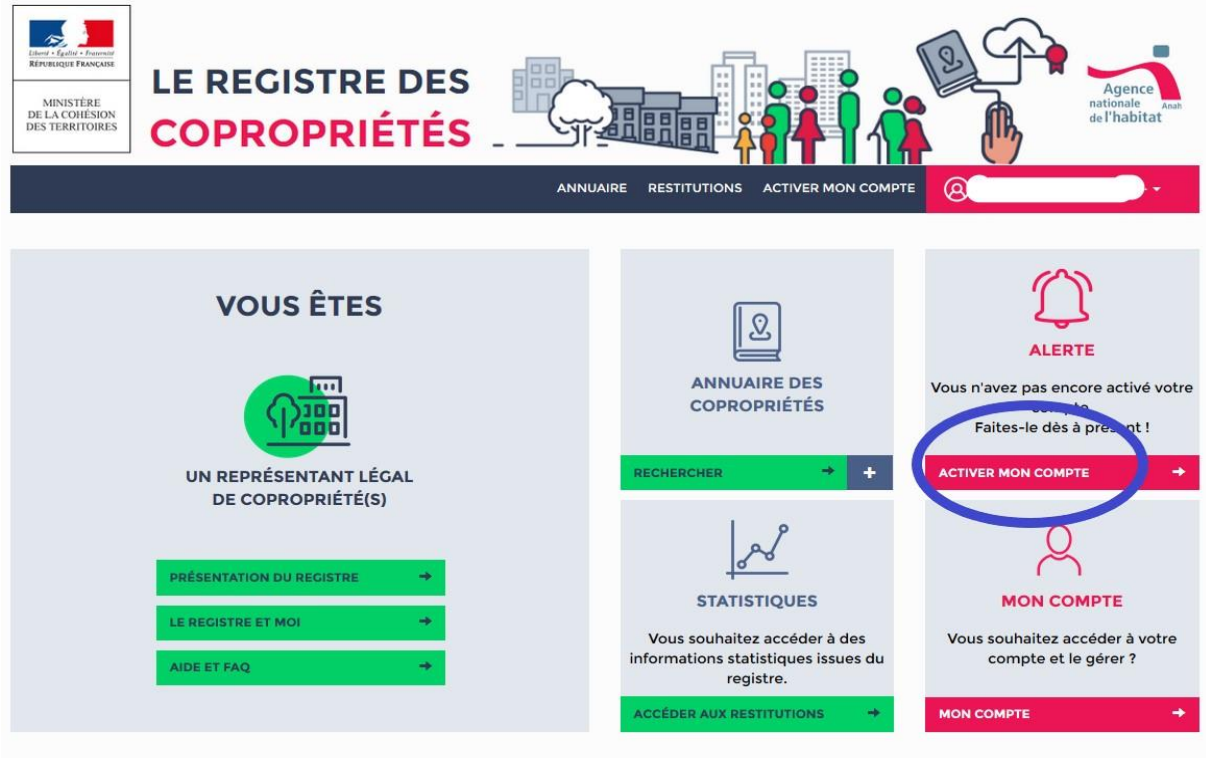

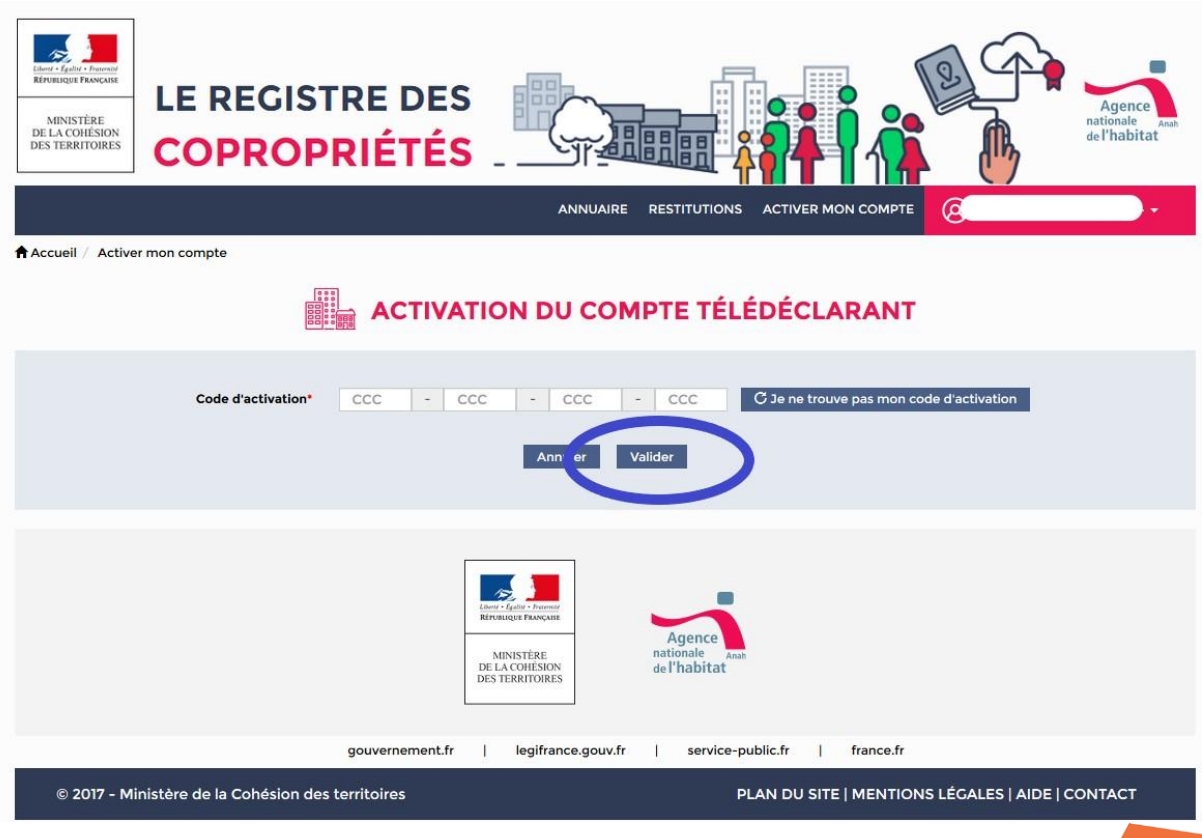

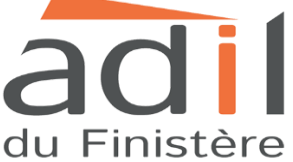

**Etape 9** : Vous pouvez vous rendre sur l'onglet « Immatriculer une copropriété ».

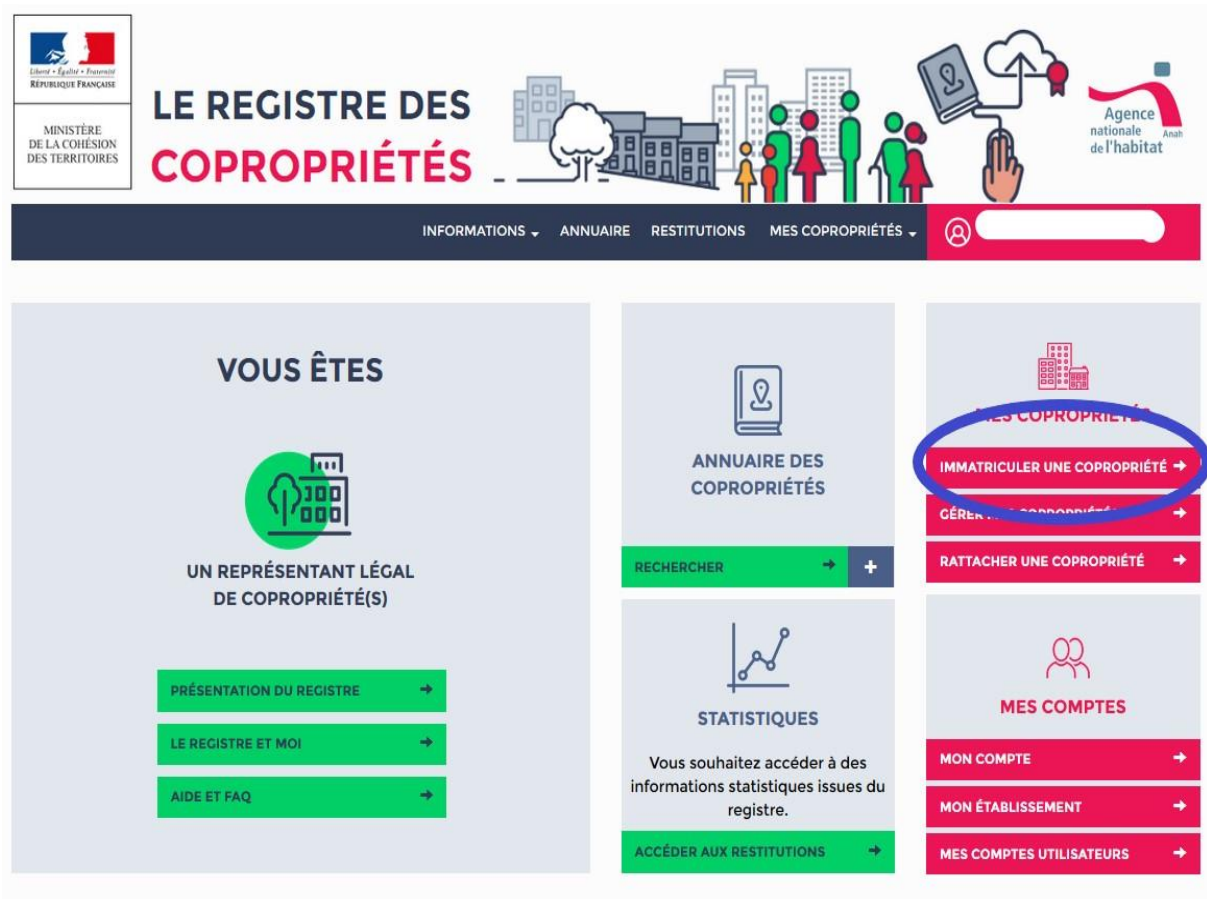

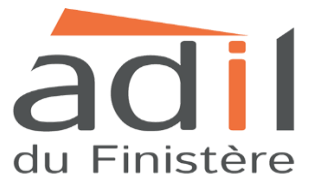

**Etape 10** : Vous allez désormais immatriculer votre copropriété. Pour ce faire, il faudra renseigner les informations de rattachement.

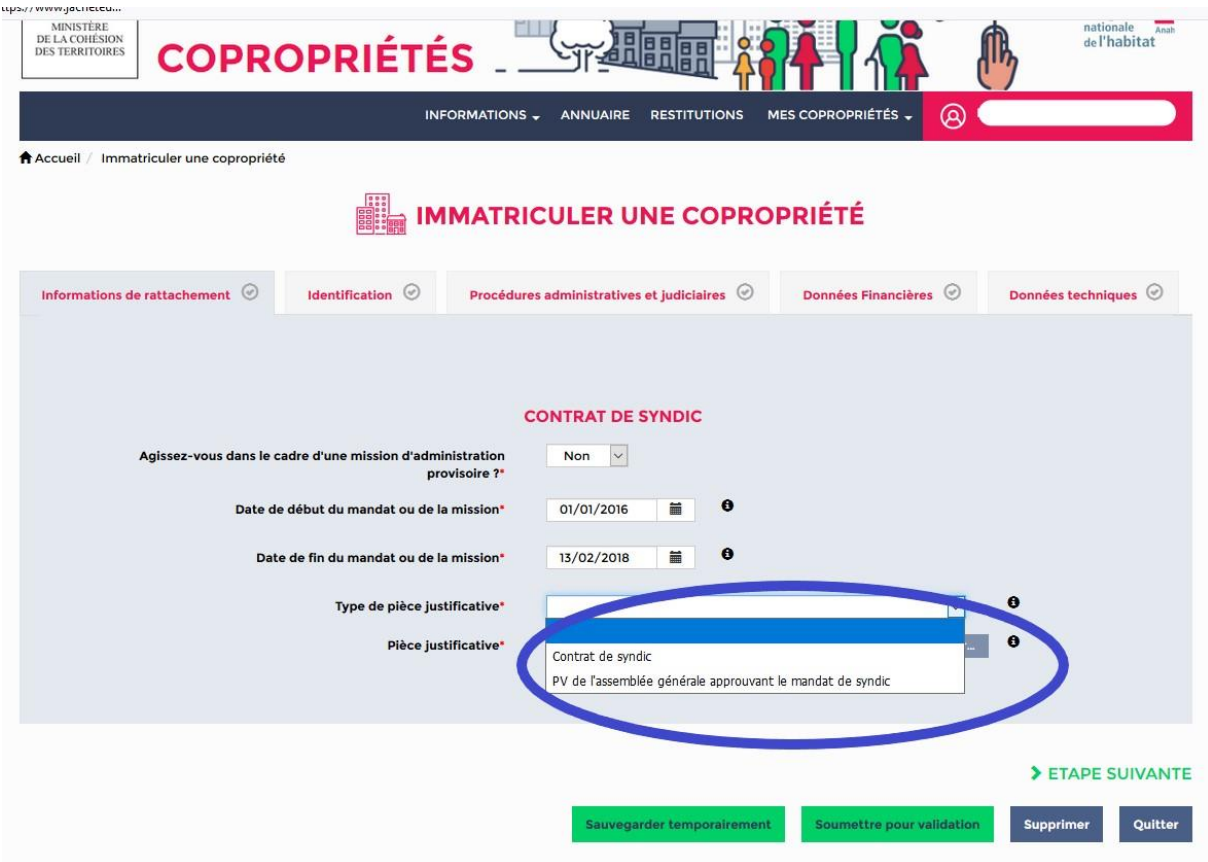

### **Information de rattachement**

Contrat de syndic :

- Agissez-vous dans le cadre d'une mission d'administration provisoire ? Sélectionner OUI ou NON.
- Date de début du mandat ou de la mission
- Date de fin du mandat ou de la mission

Vous trouverez ces informations dans le procès-verbal d'assemblée générale ou dans le contrat de syndic.

- Type de pièce justificative : sélectionner : soit le procès-verbal d'assemblée générale soit le contrat type de syndic.

Attention, les documents seront vérifiés. Le procès-verbal d'assemblée générale ou le contrat de syndic doit nommer le syndic bénévole et doit être signé.

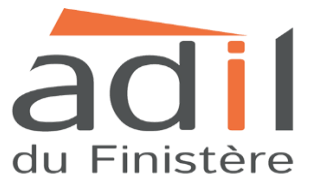

Joindre la pièce justificative.

La pièce justificative doit être au format *.pdf* et ne doit pas excéder 5 mégaoctets.

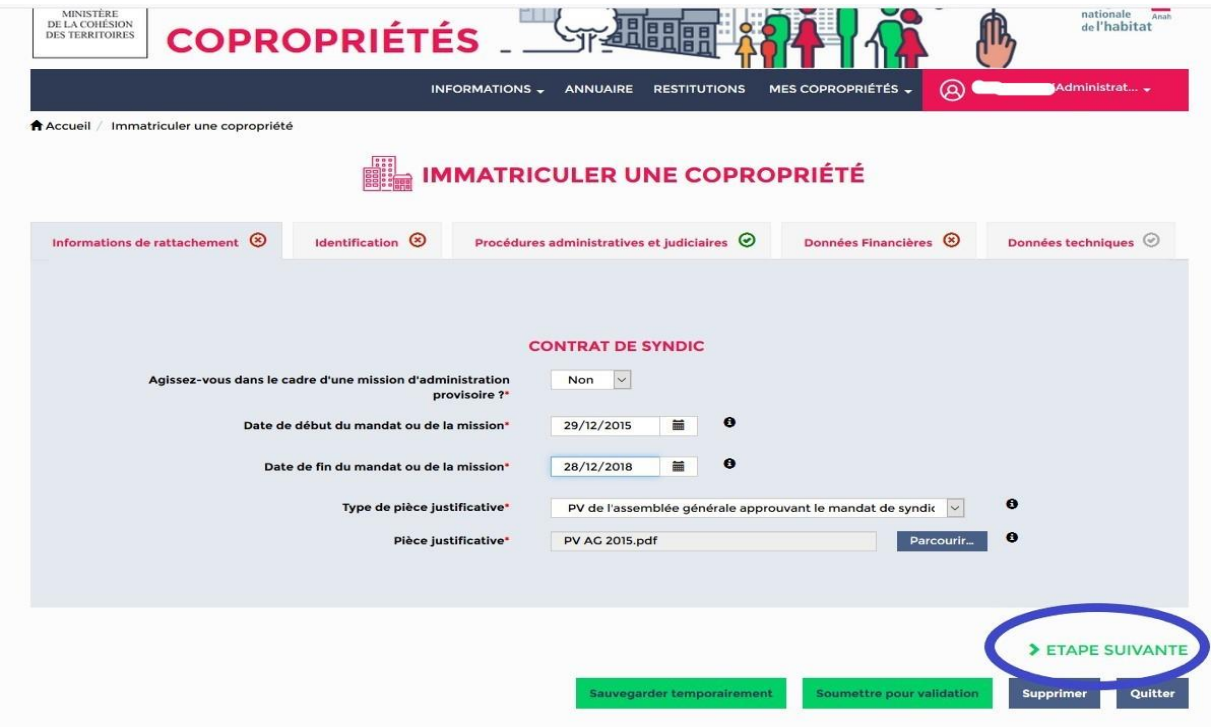

Après avoir joint la pièce justificative, cliquez sur « étape suivante ».

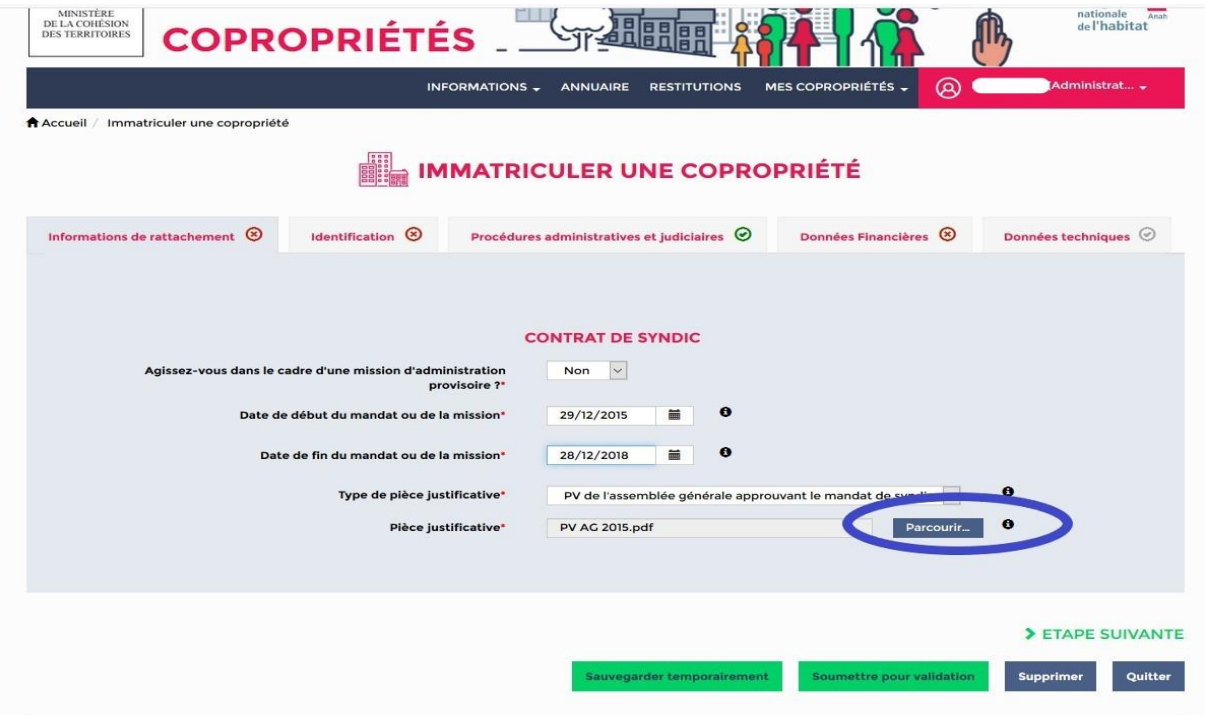

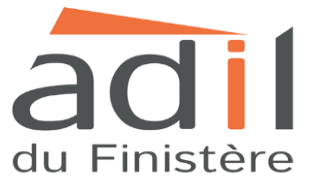

**Etape 11** : Vous devez renseigner les informations d'identification de la copropriété.

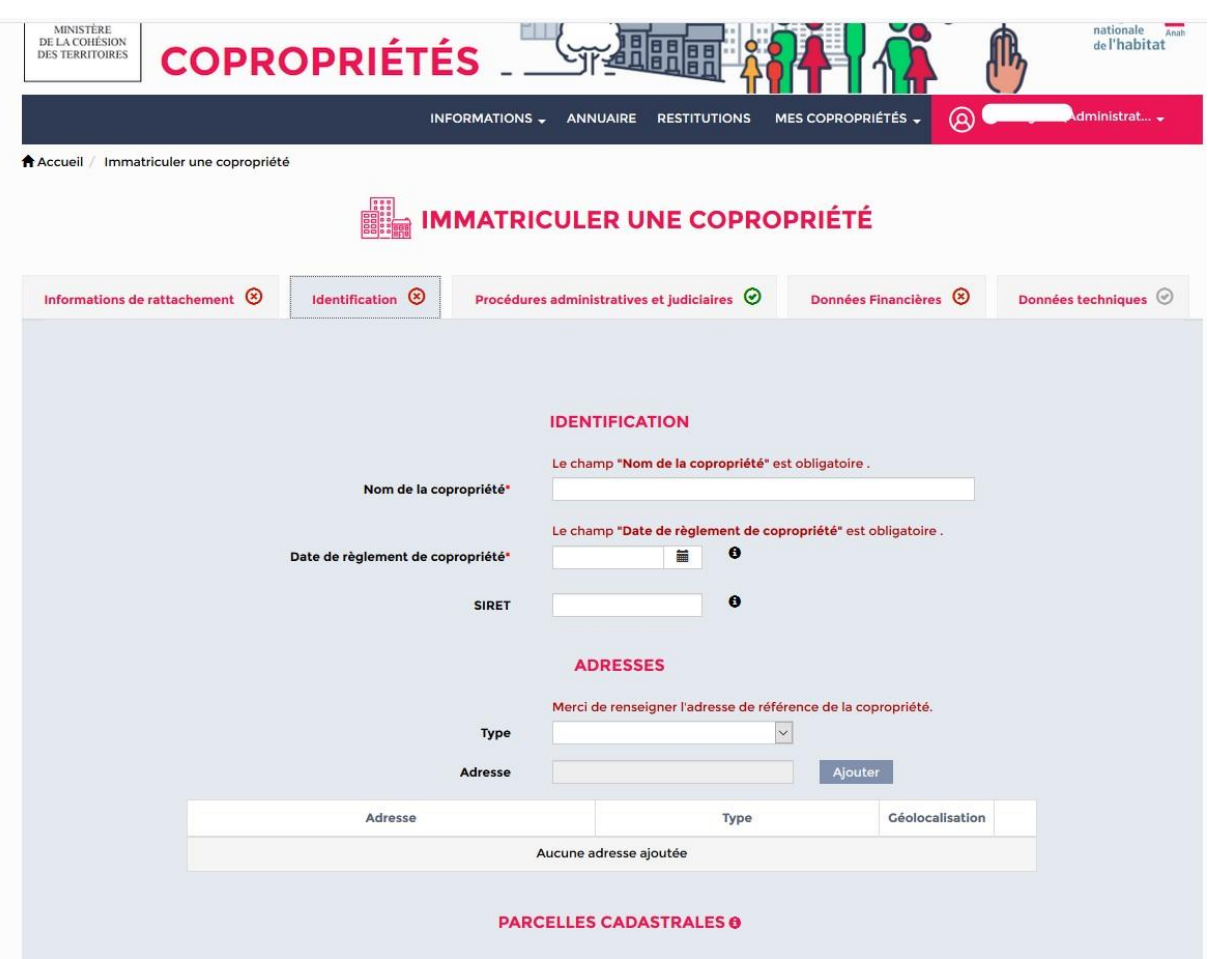

### **1) Identification**

- Le nom de la copropriété : celui-ci figure dans votre règlement de copropriété.
- La date du règlement de copropriété
- Le numéro SIRET n'est pas à renseigner.

### **2) Adresse**

- Type
- Adresse : entrer votre adresse, celle-ci doit s'afficher automatiquement, l'adresse est alors géolocalisée, puis cliquez sur « ajouter ».

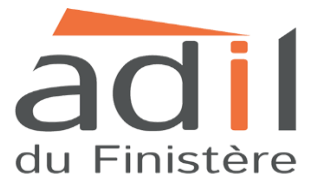

### **3) Parcelles cadastrales**

Vous trouverez les informations concernant la parcelle cadastrale dans le règlement de copropriété.

Si vous ne trouvez pas ces informations dans le règlement de copropriété, vous pouvez faire une recherche sur le site internet suivant :<https://www.cadastre.gouv.fr/scpc/accueil.do>

Il vous suffit alors d'entrer l'adresse de la copropriété pour trouver la référence cadastrale.

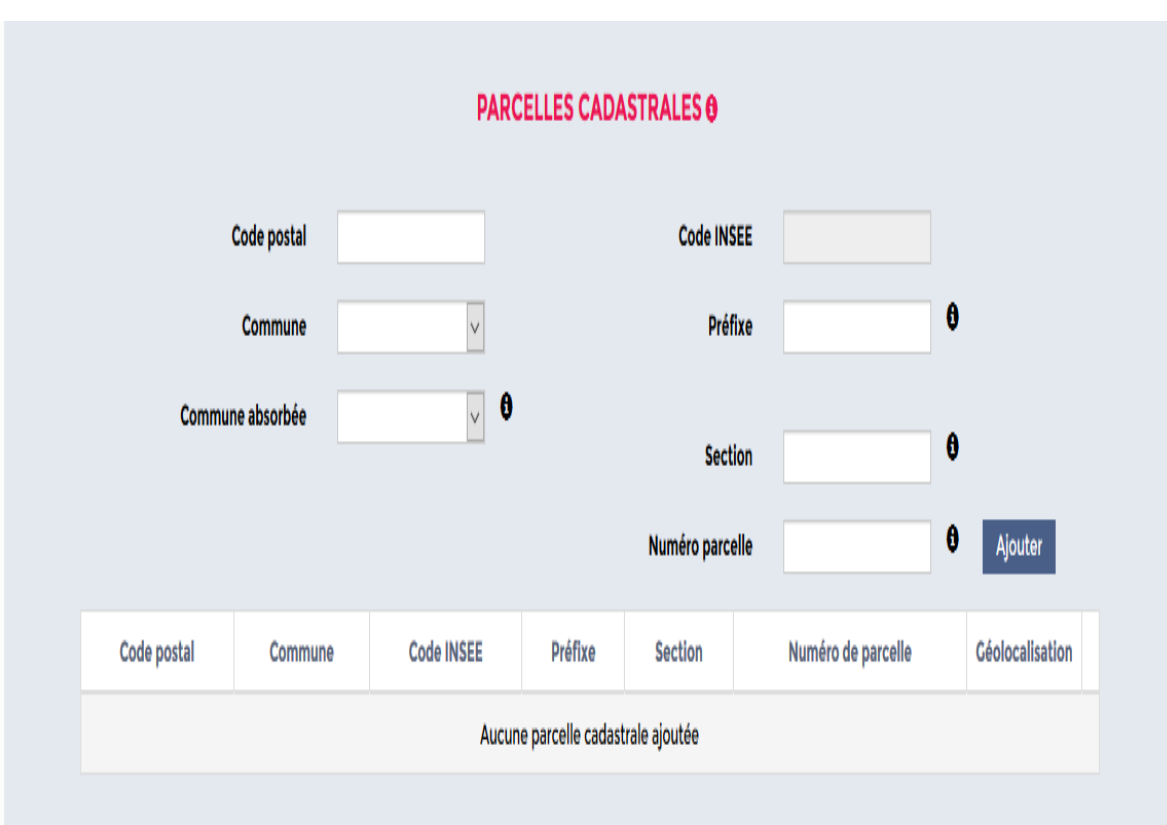

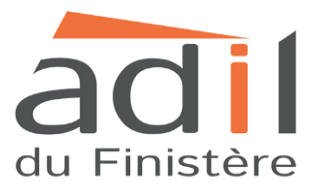

### **4) Informations complémentaires**

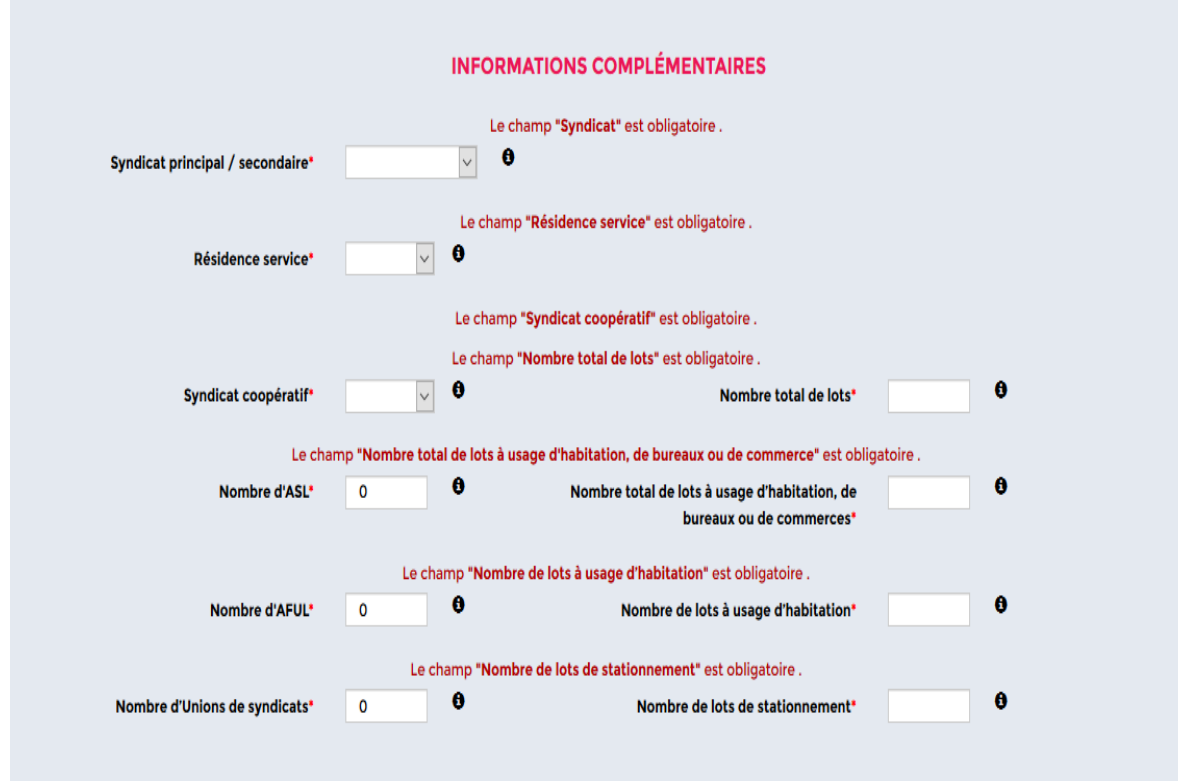

Vous trouverez ces informations dans le règlement de copropriété.

Syndicat principal / syndicat secondaire

Résidence service : choix entre OUI/NON

Syndicat coopératif : choix entre OUI/NON

Nombre total de lots

Nombre d'ASL auxquelles est rattaché le syndicat des copropriétaires (association syndicale libre)

Nombre total de lots à usage d'habitation, de bureaux ou de commerces

Nombre d'AFUL auxquelles est rattaché le syndicat des copropriétaires (association foncière urbaine libre)

Nombre de lot à usage d'habitation

Nombre d'Unions de syndicats

Nombre de lots de stationnement

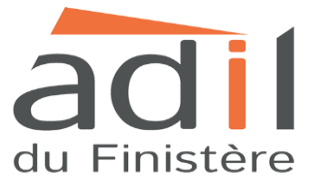

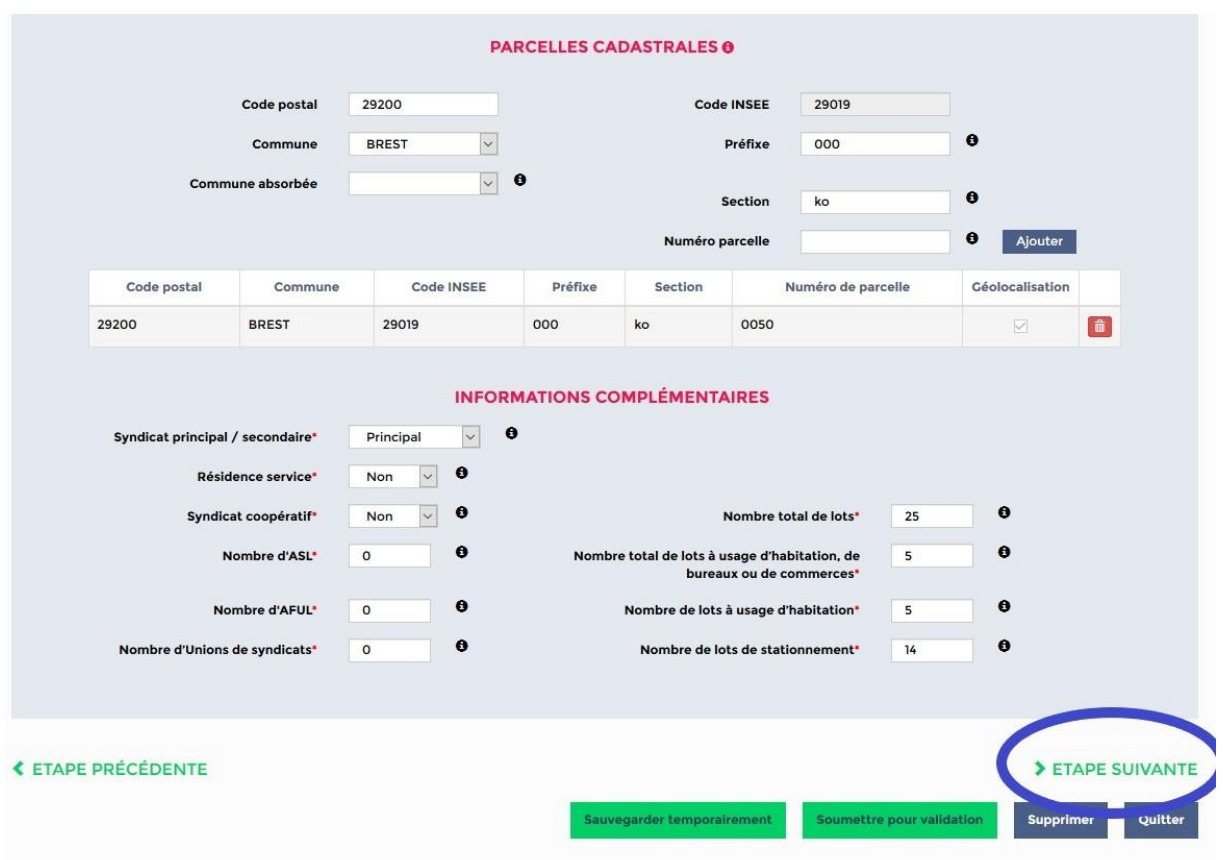

Après avoir rempli toutes les informations, cliquez sur « étape suivante ».

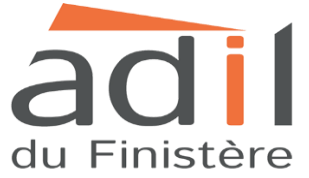

**Etape 12** : Vous allez devoir renseigner certaines informations dans l'onglet « Procédures administratives et judiciaires ».

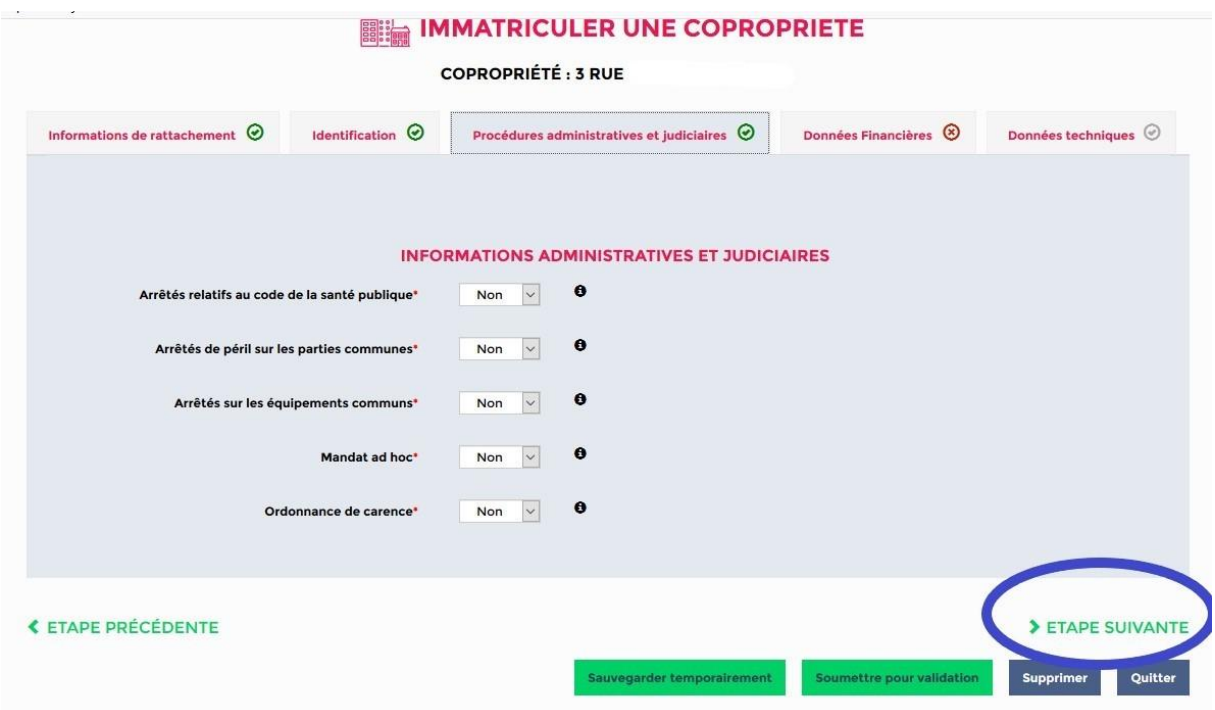

Indiquez dans chaque champs OUI ou NON

- Arrêtés relatifs au code de la santé publique
- *Les locaux dangereux en fonction de l'utilisation qui en est faite (L. 1331-24 code de la santé publique)*
- *Un arrêté d'insalubrité (L. 1331-26 et L. 1331-26-1 du code de la santé publique).*
- *Traitement du risque saturnisme (L. 1334-2 du code de la santé publique)*
- *Traitement du risque d'exposition à l'amiante (L. 1334-16 du code de la santé publique).*
- Arrêtés de péril sur les parties communes
- Arrêtés sur les équipements communs

Si vous cochez la case OUI, veuillez indiquer la date de l'arrêté.

- Mandat ad'hoc (si vous cochez la case OUI, veuillez indiquer la date de l'ordonnance de nomination et la date de fin de mission indiquée dans l'ordonnance de nomination).
- Ordonnance de carence (si vous cochez la case OUI, veuillez indiquer la date de l'ordonnance du président du tribunal de grande instance).

Puis cliquez sur « étape suivante ».

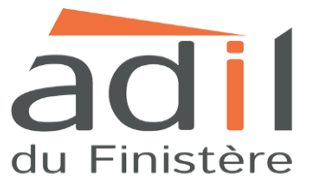

**Etape 13** : Les informations financières de la copropriété sont à compléter dans l'onglet « Données financières ».

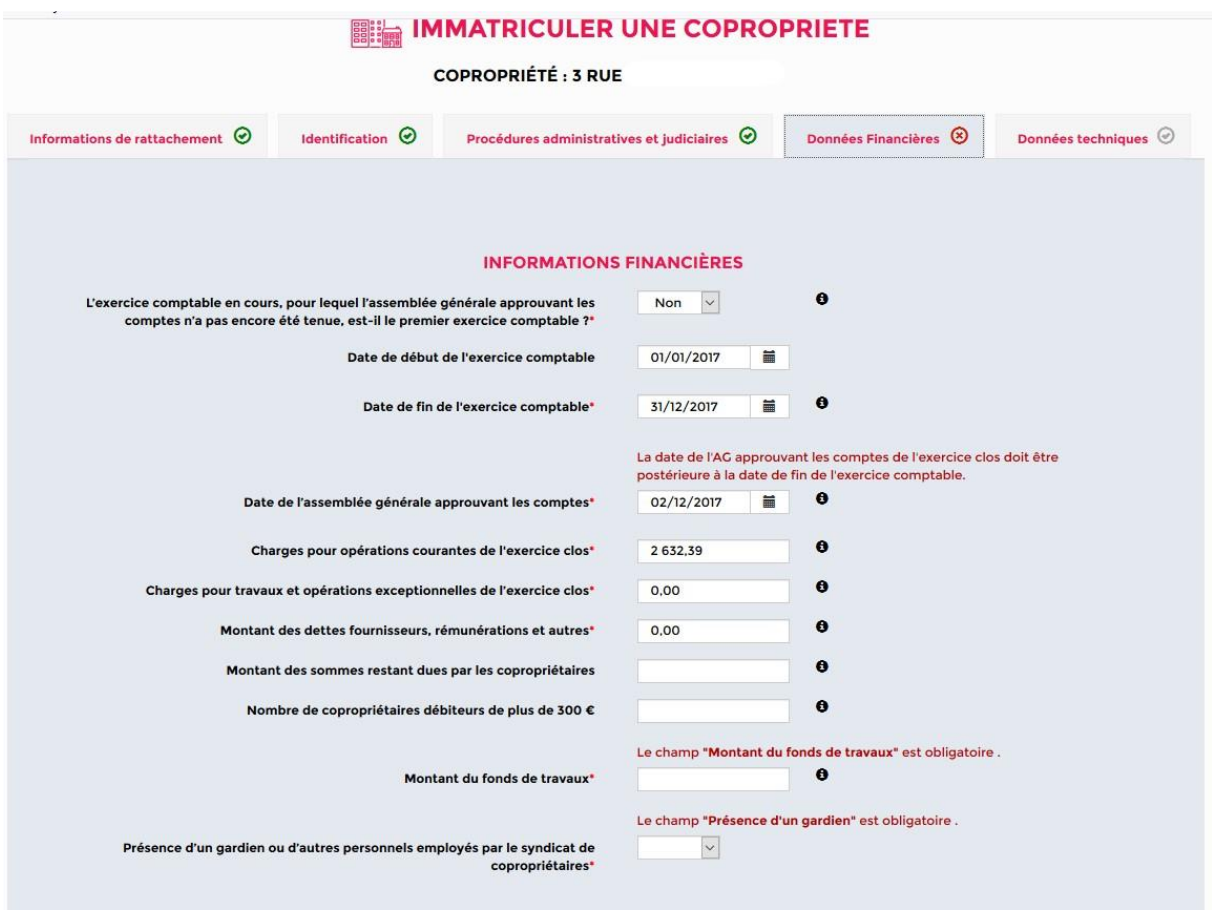

L'exercice comptable en cours, pour lequel l'assemblée générale approuvant les comptes n'a pas encore été tenue, est-il le premier exercice comptable ? Indiquer OUI ou NON

- Date de début de l'exercice comptable
- Date de fin de l'exercice comptable
- Date de l'assemblée générale approuvant les comptes
- Charges pour opérations courantes de l'exercice clos
- Charges pour travaux et opérations exceptionnelles de l'exercice clos
- Montant des dettes fournisseurs, rémunérations et autres
- Montant des sommes restant dues par les copropriétaires
- Nombre de copropriétaires débiteurs de plus de 300 euros
- Montant du fonds de travaux
- Présence d'un gardien ou d'autres personnels employés par le syndicat de copropriétaires.

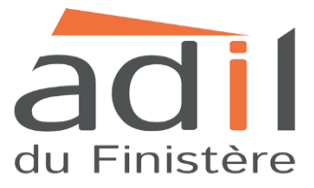

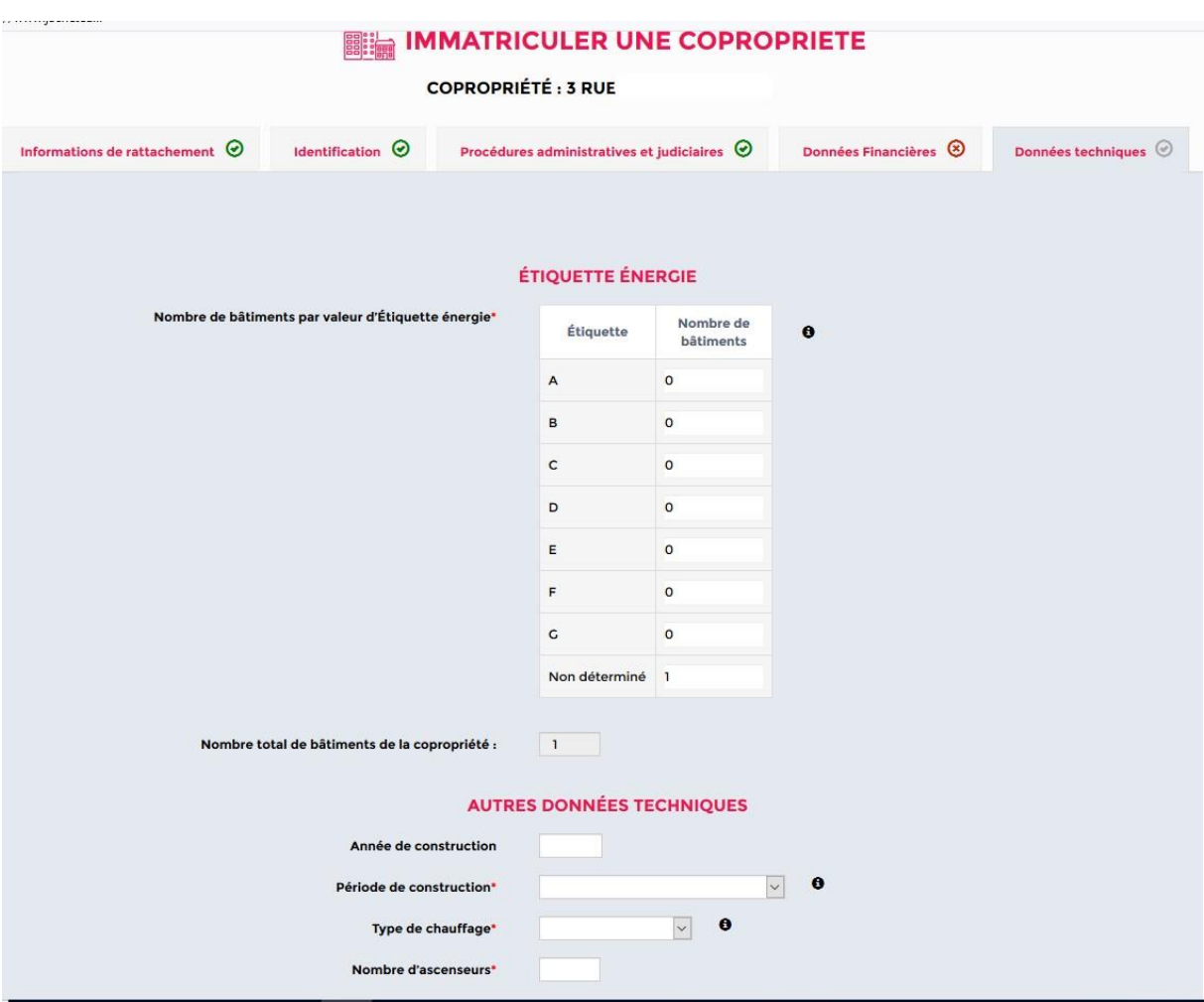

**Etape 14** : Dans l'onglet « Données techniques » il faudra compléter les informations suivantes :

Données techniques :

- Nombre de bâtiments par valeur d'Etiquette énergie
- Nombre total de bâtiment de la copropriété

Autres données techniques :

Année de construction :

Période de construction :

Type de chauffage : individuel ou collectif

Nombre d'ascenseurs

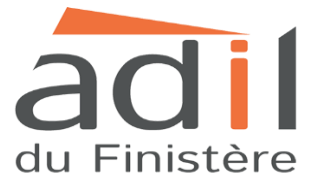

**Etape 15** : Une fois toutes ces informations complétées, cliquez sur « Soumettre pour validation. Si toutefois certaines informations n'ont pas pu être complétées, vous pouvez cliquer sur « sauvegarder temporairement ».

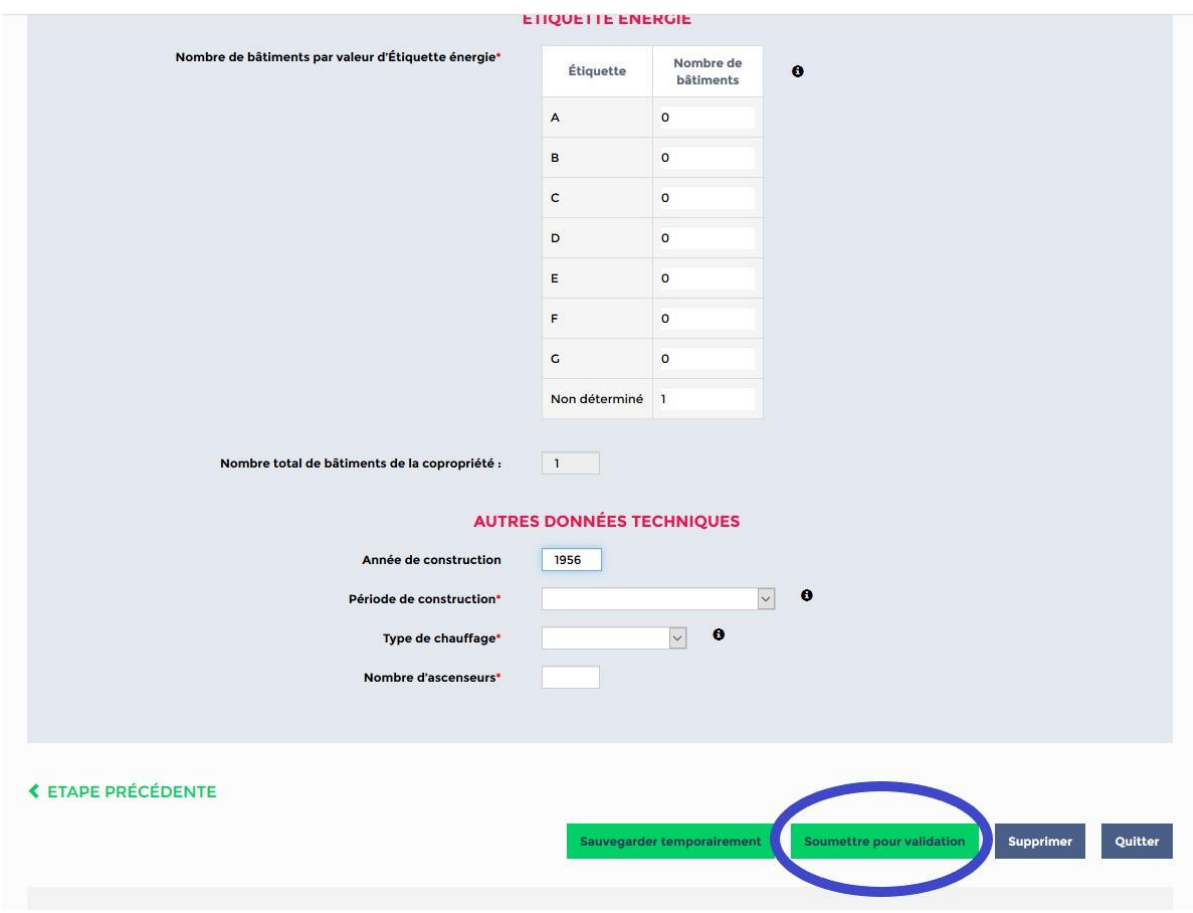

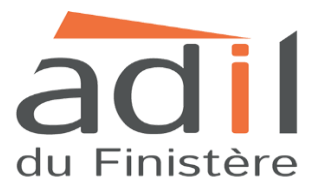

**Etape 16** : Vous allez voir apparaître le récapitulatif de votre déclaration, il faudra bien vérifier que les informations ne soient pas erronées.

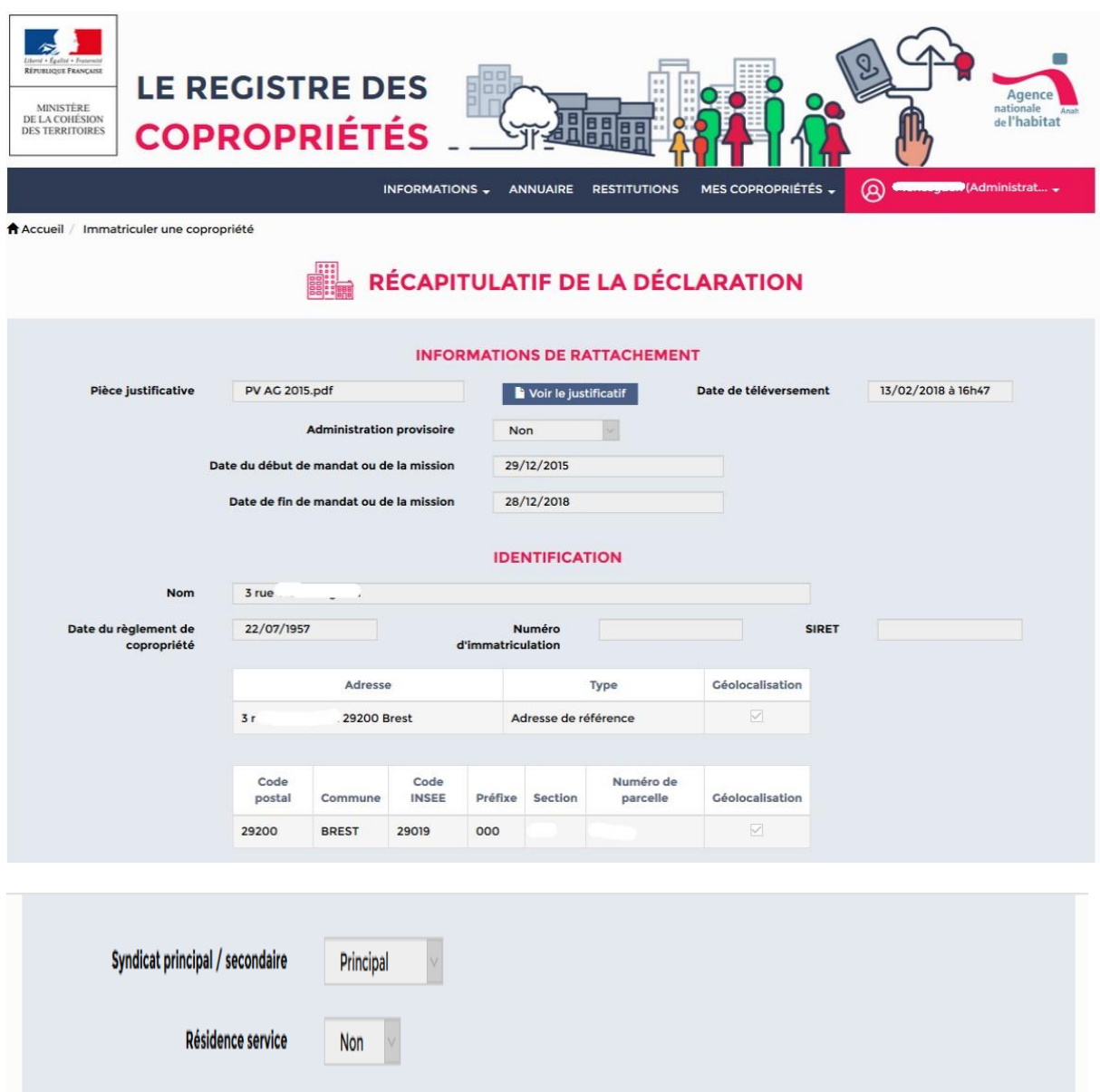

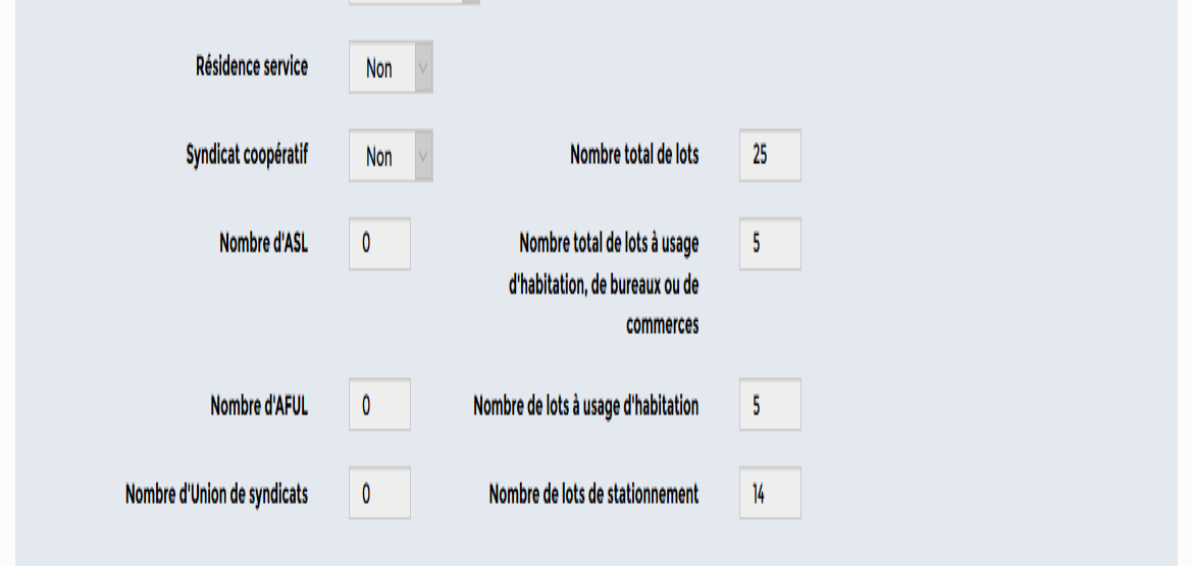

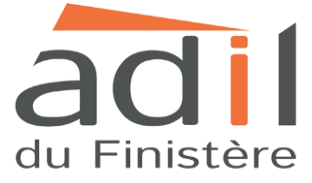

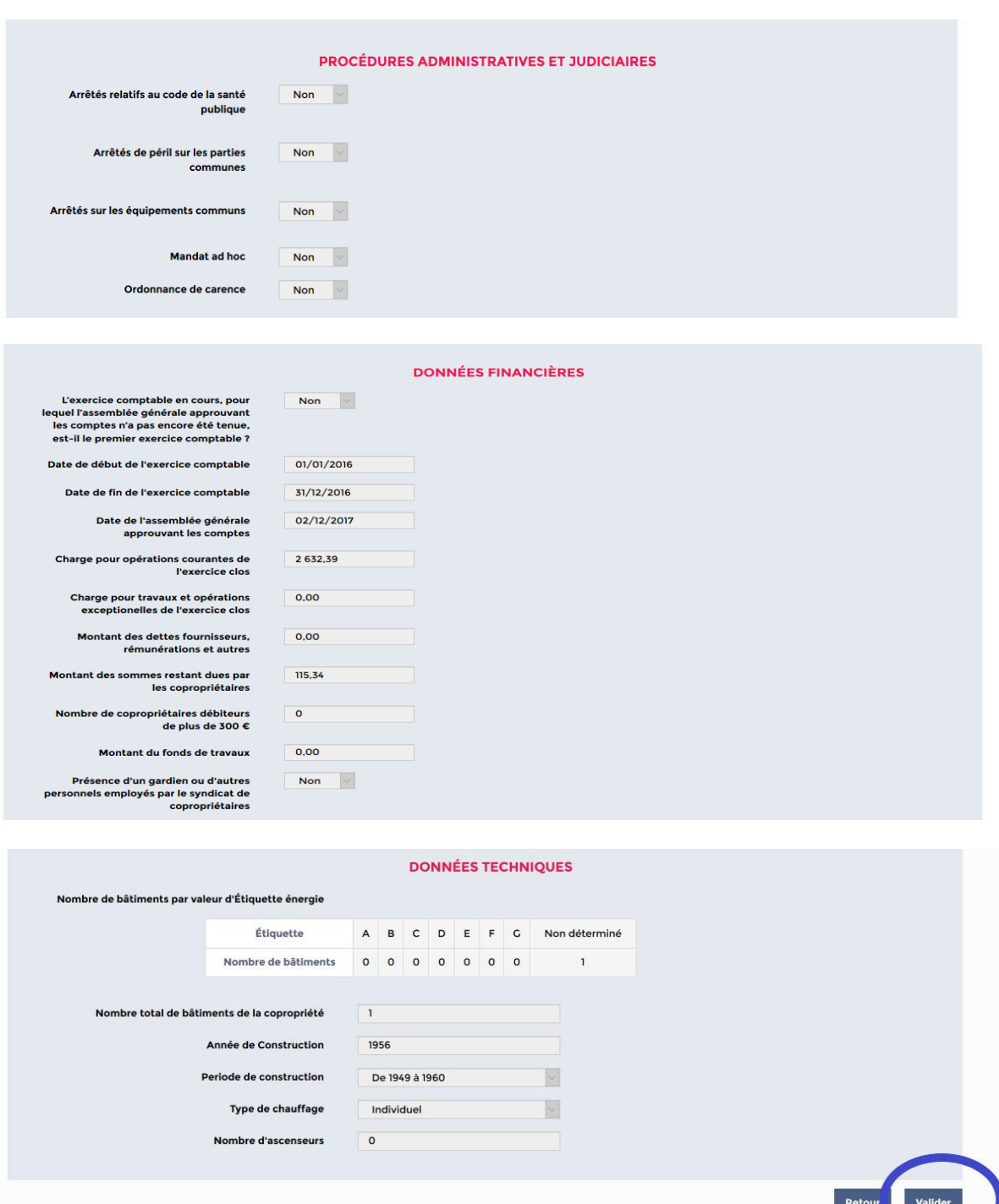

Après avoir vérifier les informations, cliquez sur « Valider », le registre d'immatriculation va générer la fiche synthétique de la copropriété.

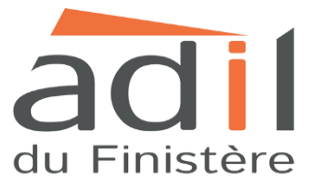

### **La fiche synthétique de la copropriété :**

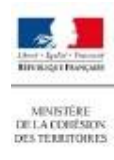

**LE REGISTRE DES COPROPRIÉTÉS** 

# FICHE SYNTHETIQUE DE LA COPROPRIETE

générée à partir des données mises à jour le 07/03/2018

### **IDENTIFICATION DE LA COPROPRIETE**

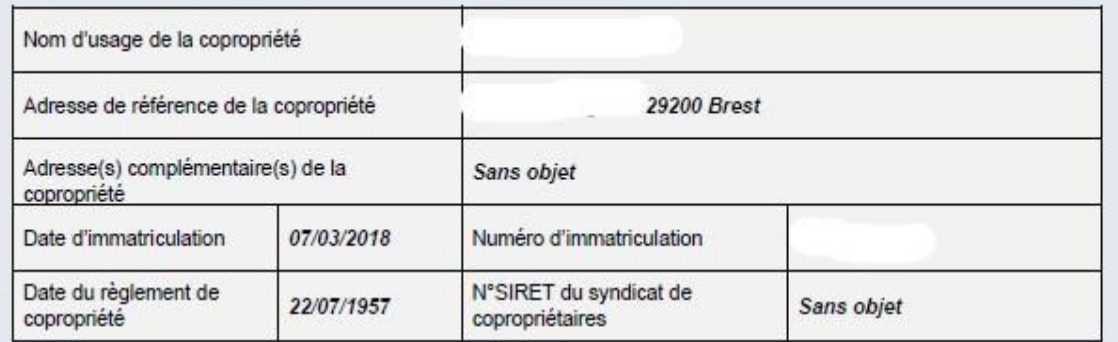

## **IDENTITE DU REPRESENTANT LEGAL**

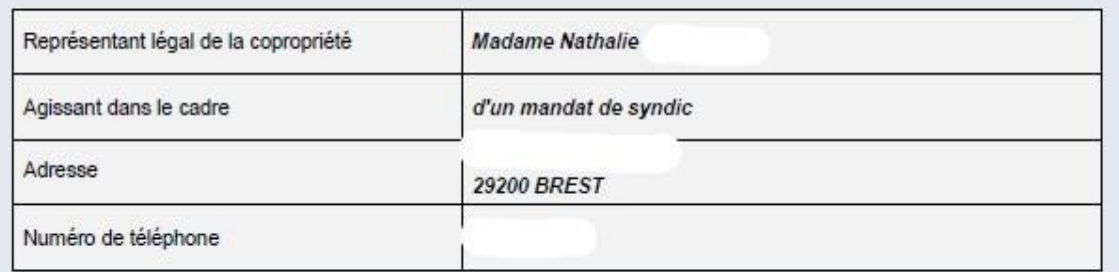

## **ORGANISATION JURIDIQUE**

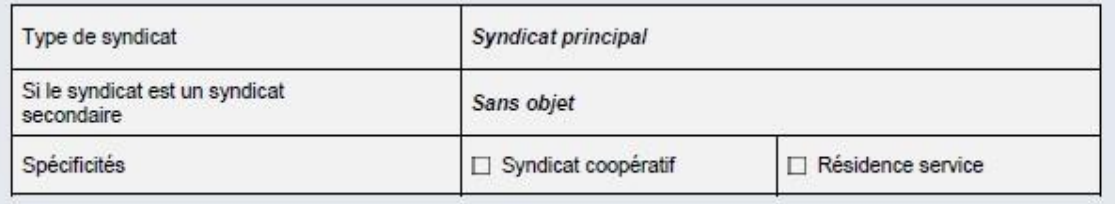

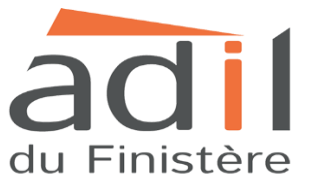

Agene

nationale<br>de l'habitat

 $3r$ 

**29200 Brest** 

### **IDENTIFICATION DE LA COPROPRIETE**

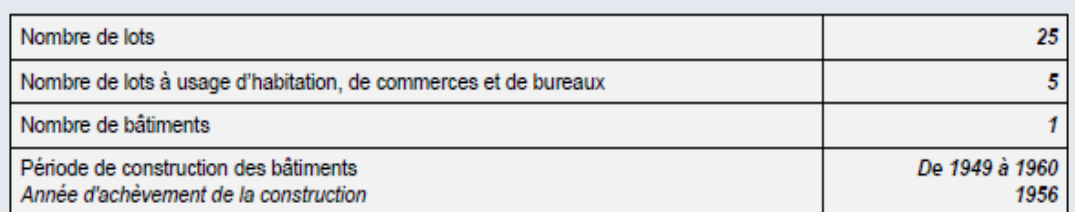

### **EQUIPEMENTS**

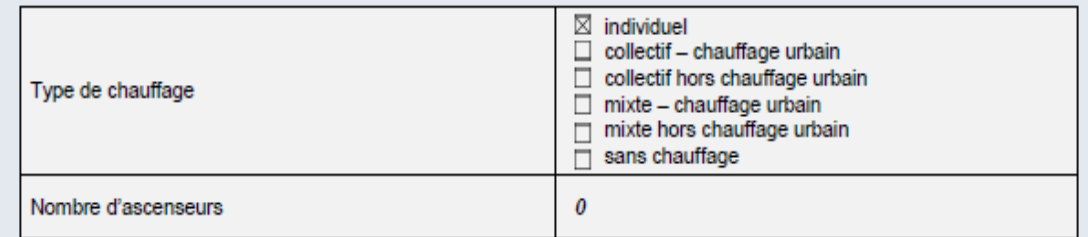

# **CARACTERISTIQUES FINANCIERES**

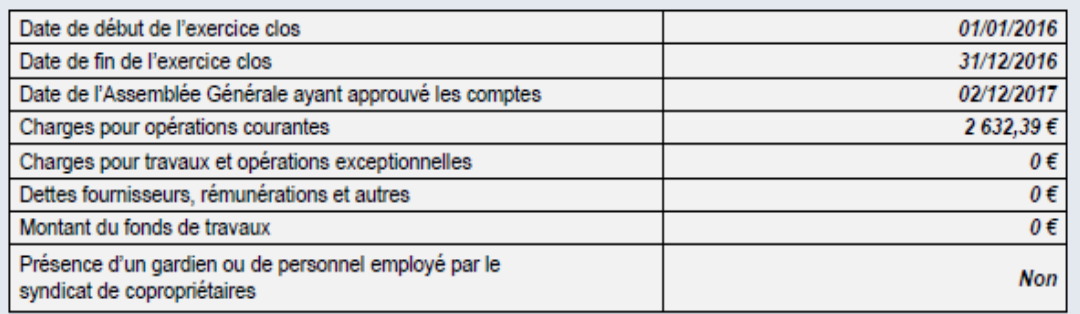

## Fiche délivrée par le registre national des copropriétés le 12/03/2018, sur la foi des déclarations effectuées par le représentant légal.

# **Pour toutes questions, consulter l'ADIL du Finistère.**

02.98.46.37.38

14 Boulevard Gambetta 23 rue Jean Jaurès 29200 BREST 29000 QUIMPER

**[https://www.adil29.org](https://www.adil29.org/)**

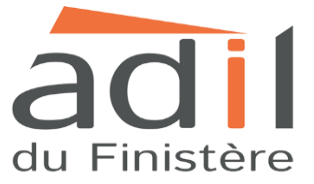